### 2024年度 文学部 履修登録ガイド

3/15更新 随時更新予定 目次

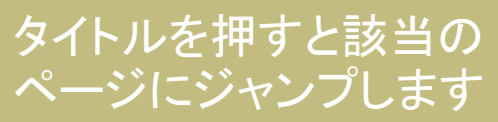

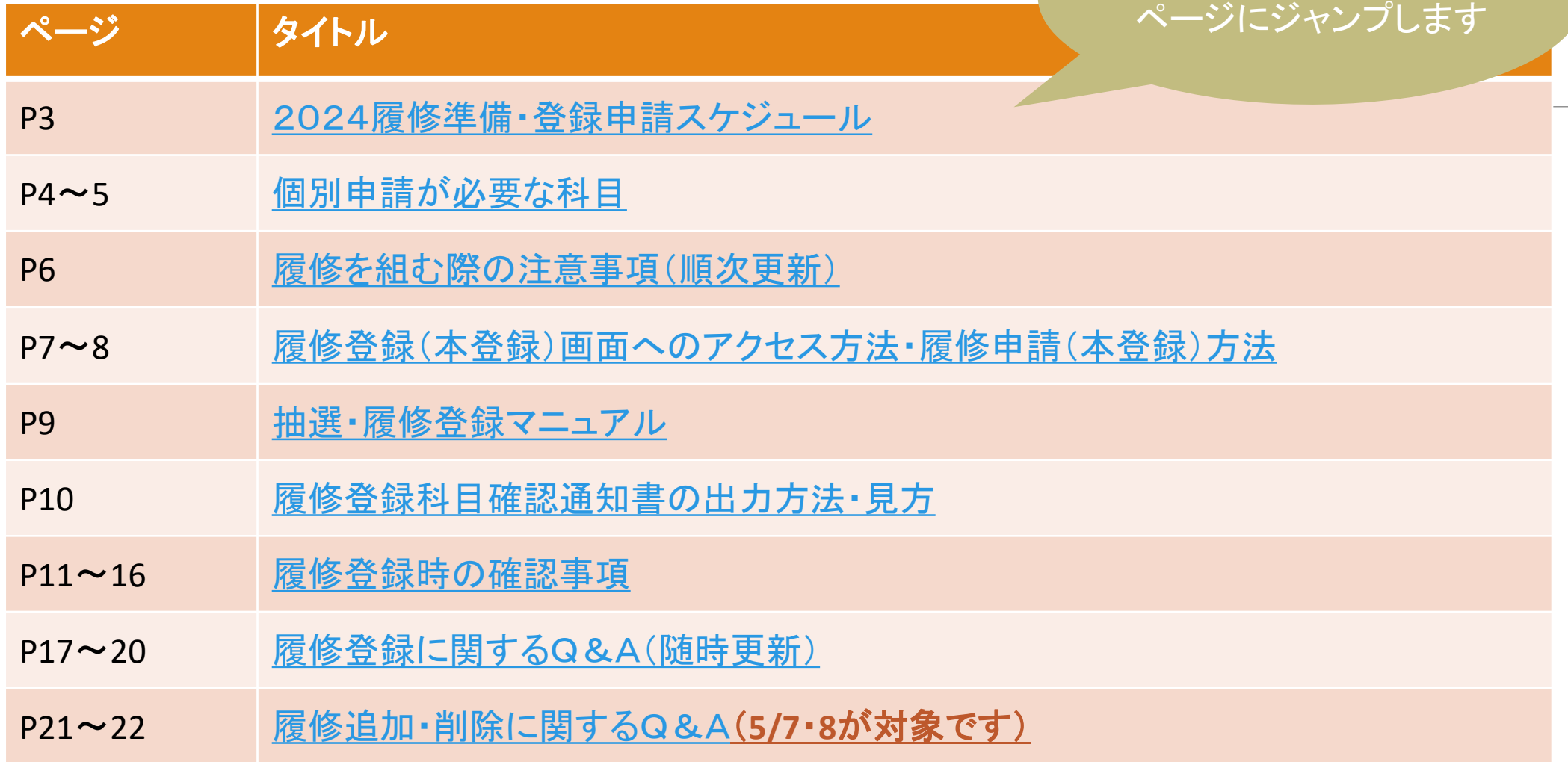

### <span id="page-2-0"></span><文学部>2024履修準備・登録申請スケジュール

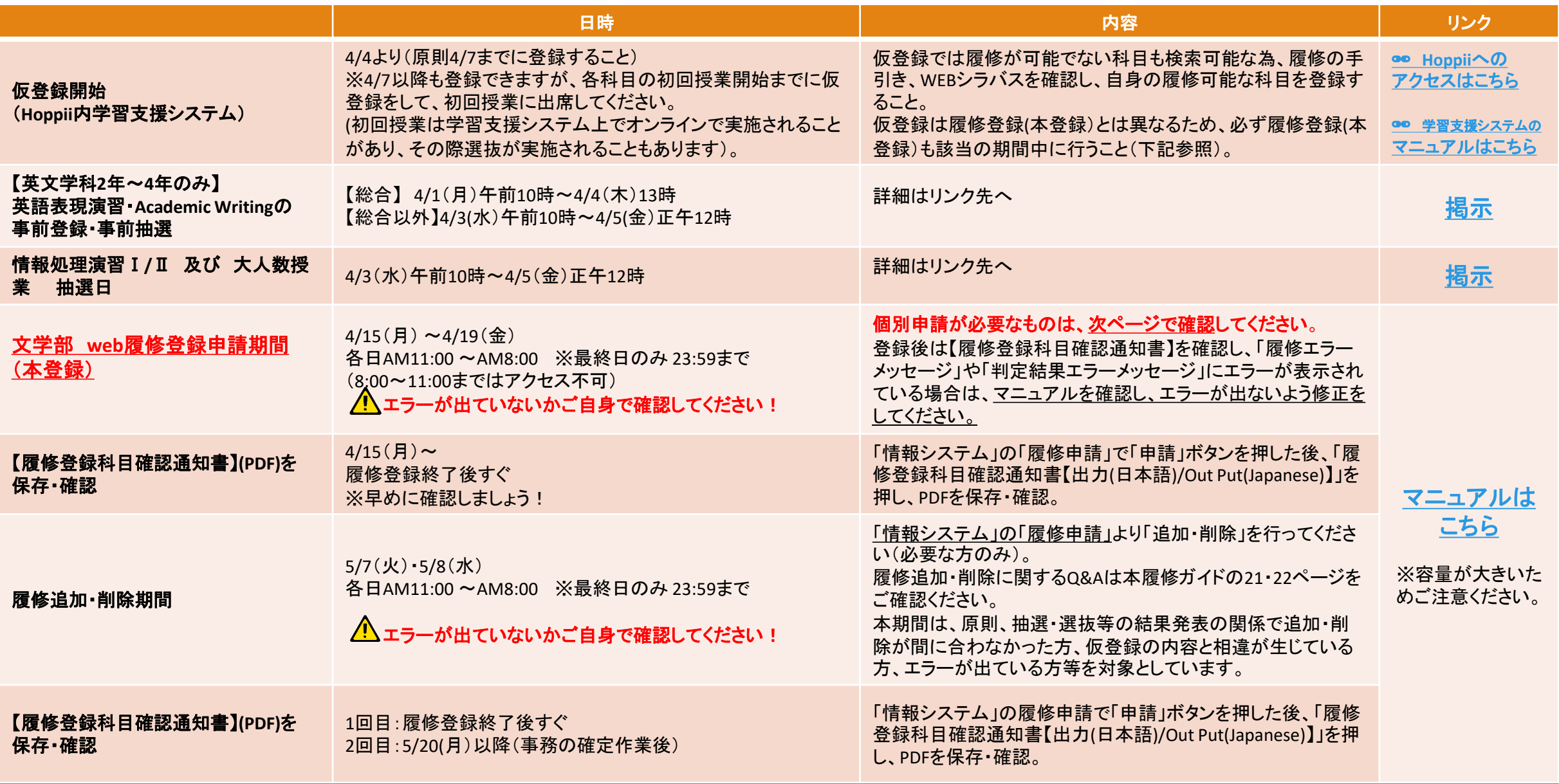

# <span id="page-3-0"></span>個別申請が必要な科目①【該当者のみ】

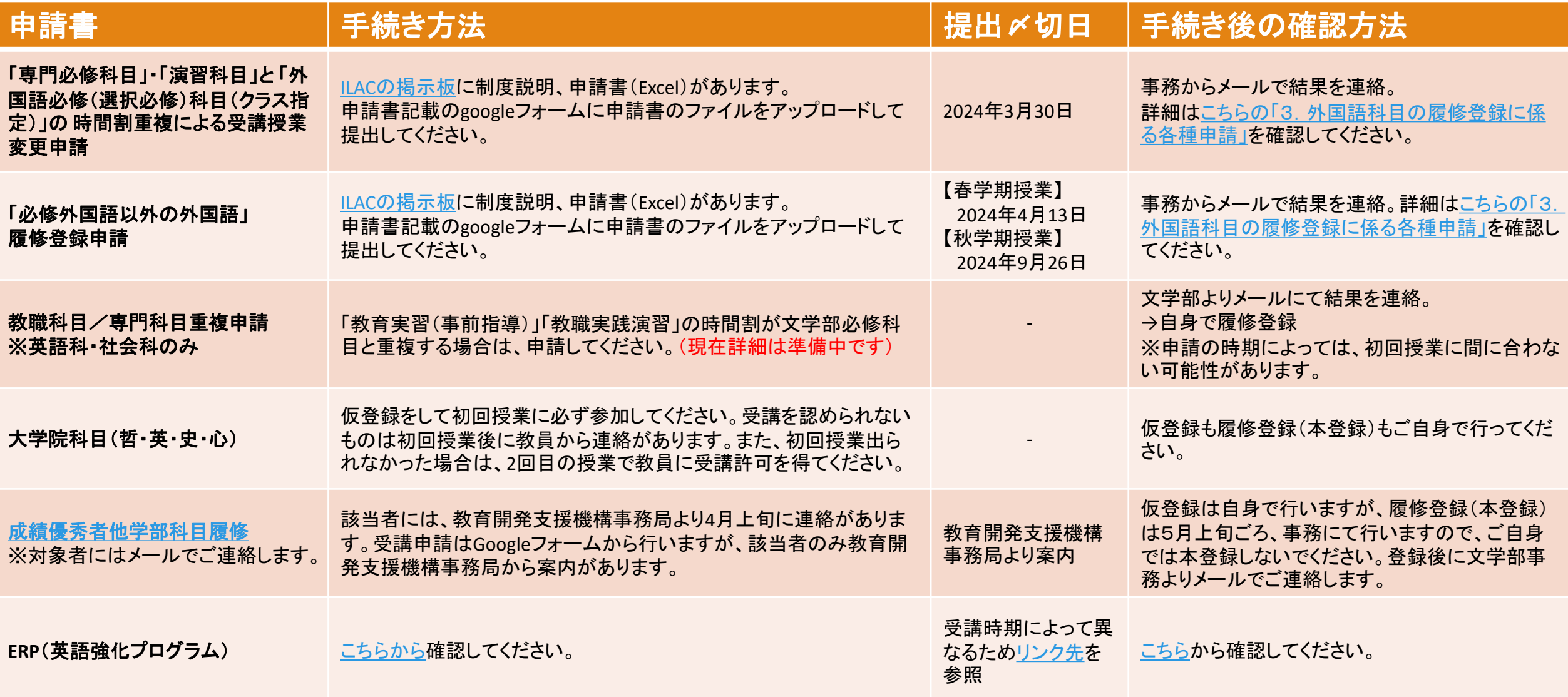

# 個別申請が必要な科目2【該当者のみ】

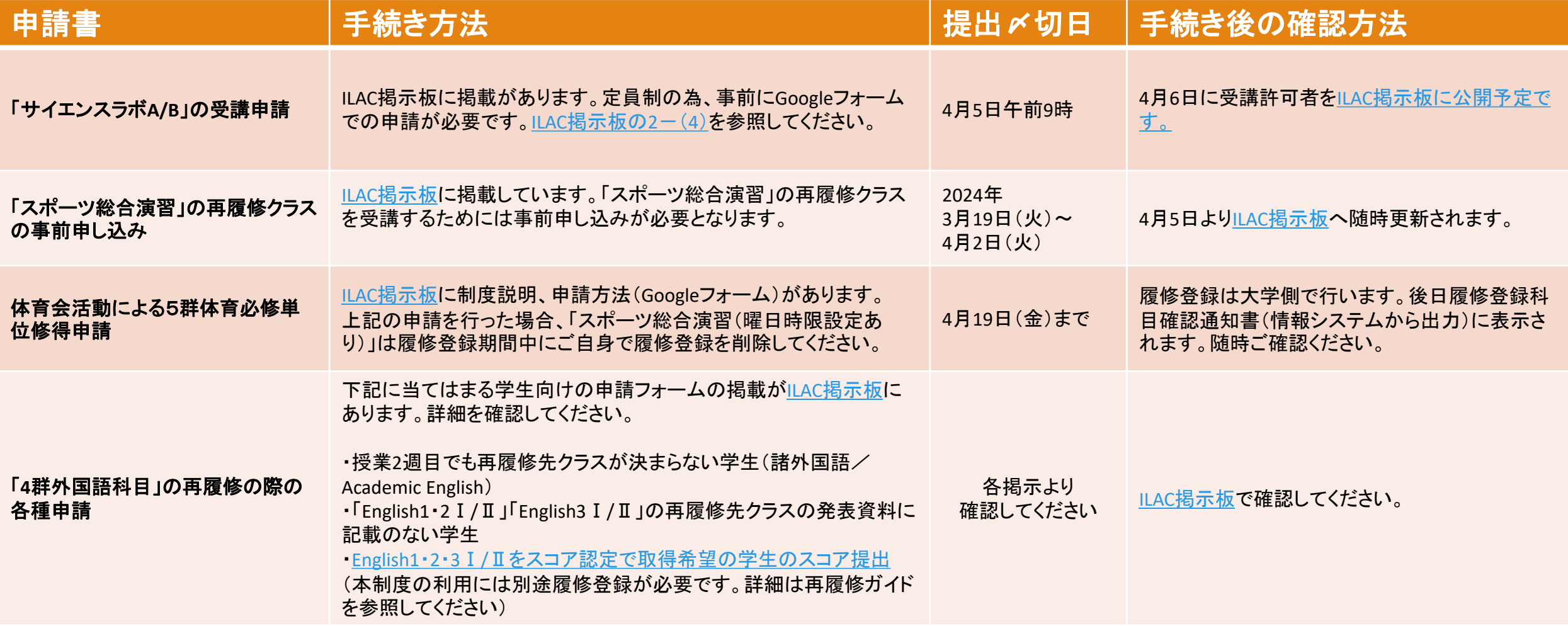

### <span id="page-5-0"></span>履修を組む際の注意事項(順次更新)

- ◇住所が未登録の場合、履修申請ができません。 履修申請を行う前に、**PC**版の情報システムから「学生情報登録申請」を行ってください。
- ◇前年度の成績通知書を確認し、修得単位数とこれから取るべき単位がどの分野か確認してください。 ※[情報システム](https://www.as.hosei.ac.jp/kyomu/index.jsp)から成績通知書のPDFを出力できます。([Hoppii](https://hoppii.hosei.ac.jp/portal)トップページからリンクあり) ∞[情報システムマニュアルはこちら](https://assupport.ws.hosei.ac.jp/as/student/uploads/files/service/manual.pdf)

◇「履修の手引き」・「シラバス」・「【在学生用】文学部授業関連情報まとめ」をよく確認してください。 ①進級・卒業に必要な科目・単位を把握する([「履修の手引き」](https://hosei-hondana.actibookone.com/content/detail?param=eyJjb250ZW50TnVtIjoyODIyMjIsImNhdGVnb3J5TnVtIjo2ODA1fQ==&pNo=1)各学科ページ)。 ②登録できる単位数を確認する( 「[履修の手引き」](https://hosei-hondana.actibookone.com/content/detail?param=eyJjb250ZW50TnVtIjoyODIyMjIsImNhdGVnb3J5TnVtIjo2ODA1fQ==&pNo=1)各学科ページ)。 ③クラス指定(例:L組のみ)などの条件を確認し、履修できる科目を確認する([「履修の手引き](https://hosei-hondana.actibookone.com/content/detail?param=eyJjb250ZW50TnVtIjoyODIyMjIsImNhdGVnb3J5TnVtIjo2ODA1fQ==&pNo=1)」/[シラバス\)](https://syllabus.hosei.ac.jp/web/show.php)。 ④履修登録前の選抜・抽選・手続の有無を確認する([「履修の手引き](https://hosei-hondana.actibookone.com/content/detail?param=eyJjb250ZW50TnVtIjoyODIyMjIsImNhdGVnb3J5TnVtIjo2ODA1fQ==&pNo=1)」[/シラバス\)](https://syllabus.hosei.ac.jp/web/show.php)。 ●● [【在学生用】文学部授業関連情報まとめはこちら](https://www.hosei.ac.jp/bungaku/zaigakusei/2020/)

#### ◇抽選や選抜があった科目は、結果を必ず確認する。

落選した場合や受講許可を得られなかった場合は、急ぎ空き科目や別の科目を探して仮登録をする。

関連:ILAC[・総合科目の選抜について](https://hosei-keiji.jp/ilac/senbatu2024/)

◇初回授業までに時間割を組み、学習支援システムから仮登録をし、履修登録期間に履修登録を行う。

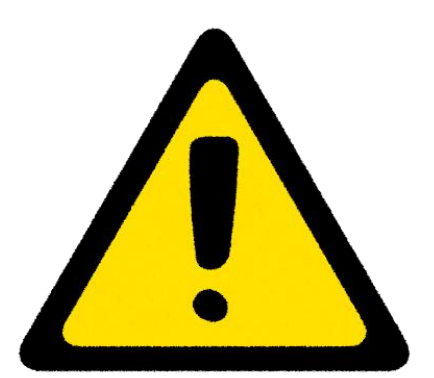

<span id="page-6-0"></span>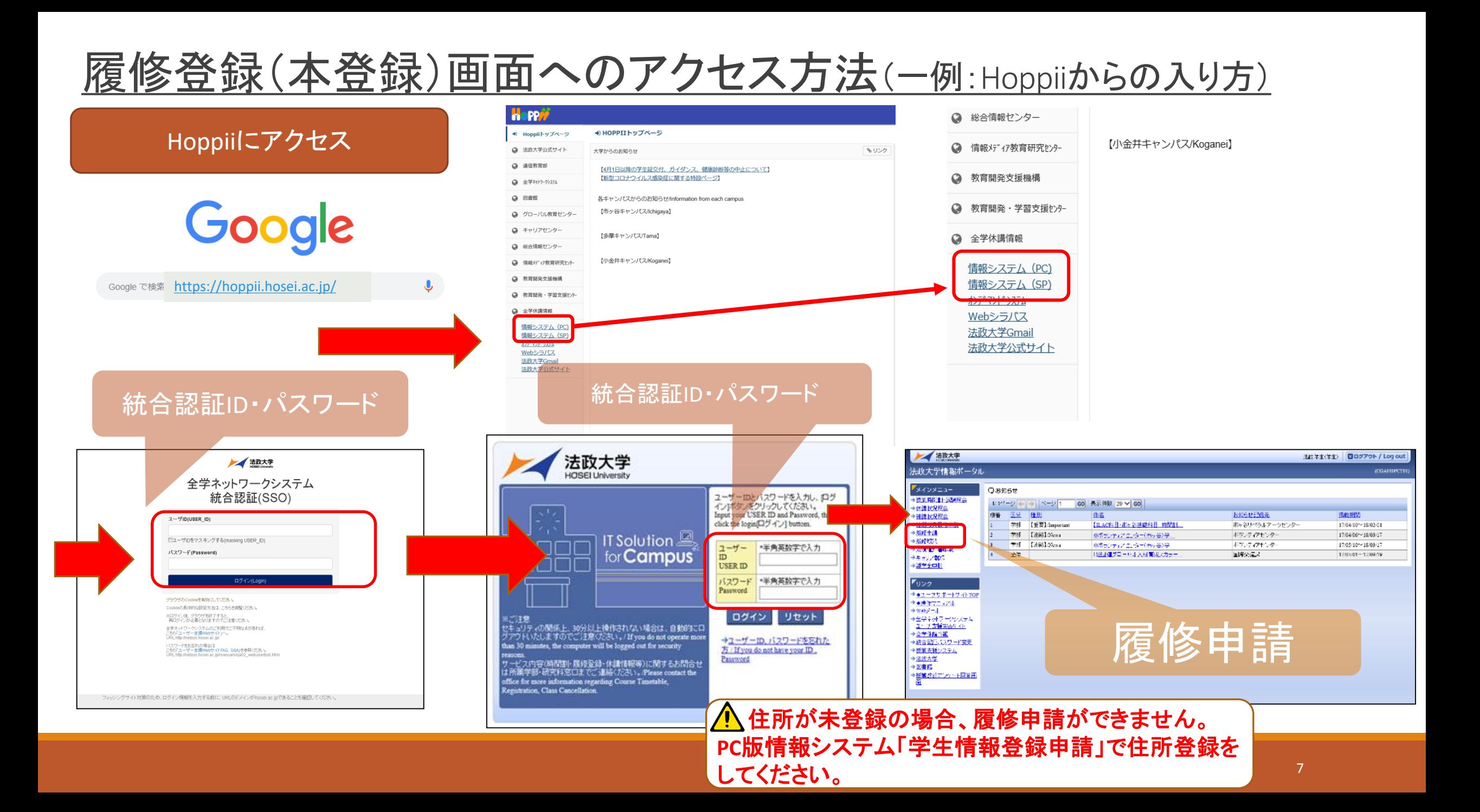

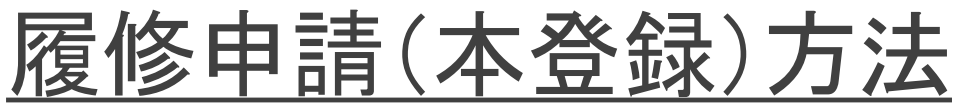

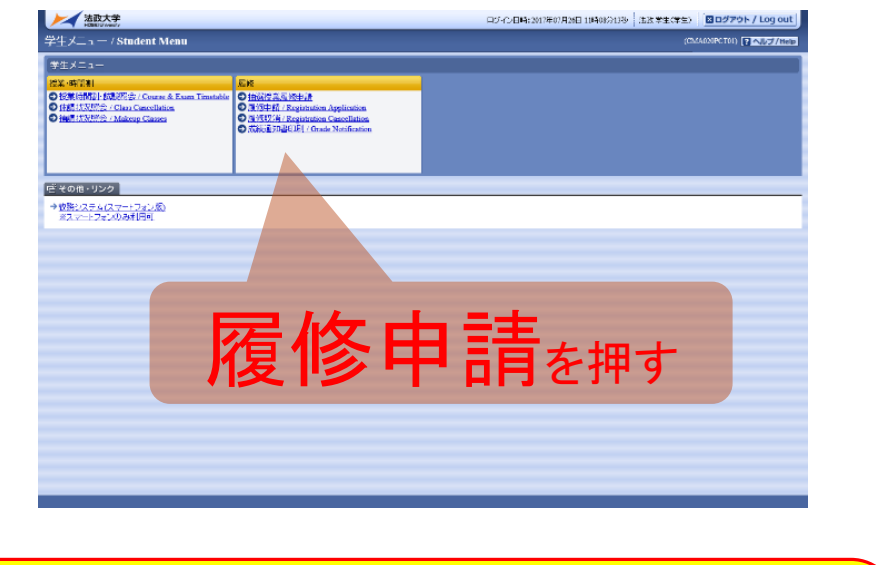

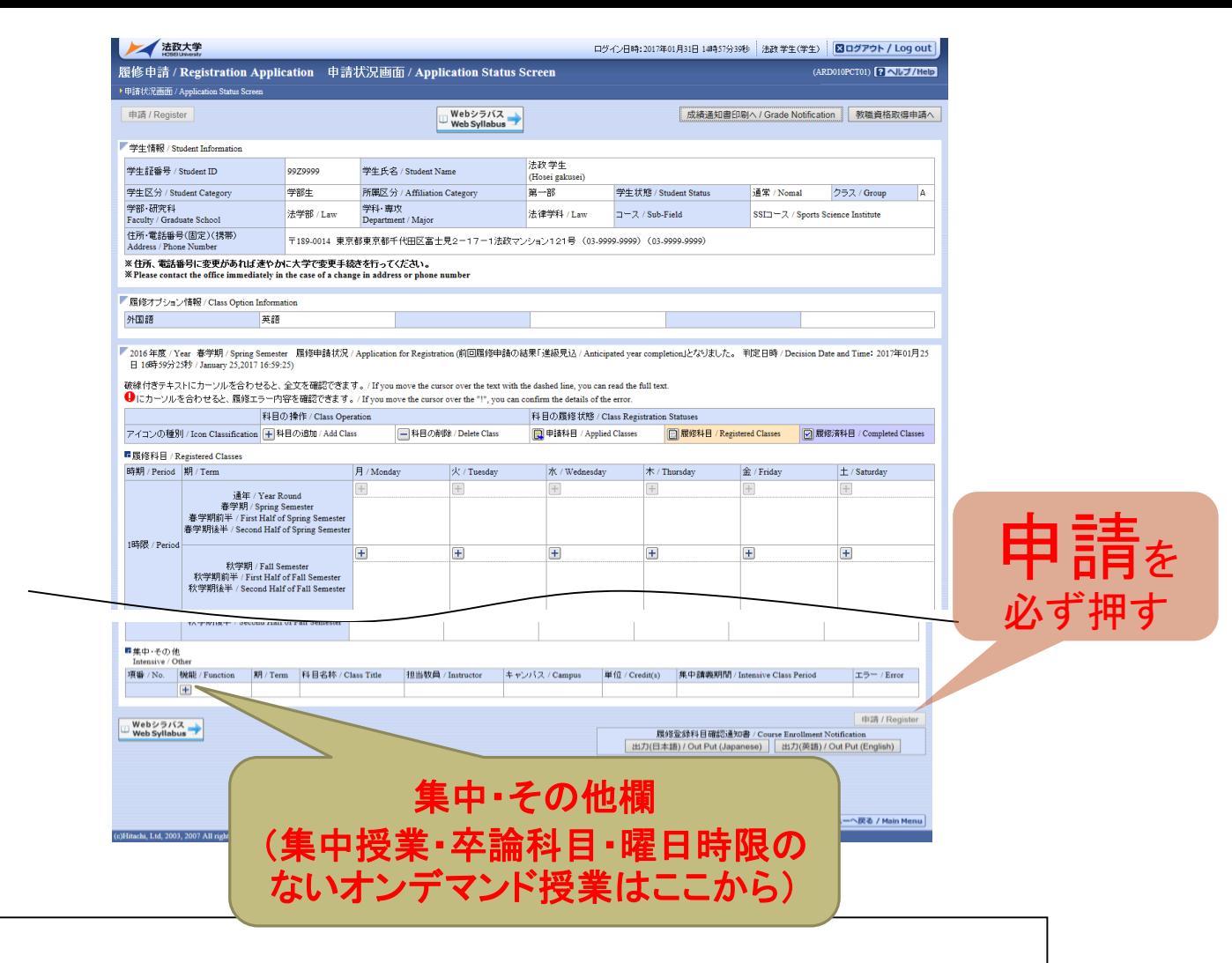

#### <アイコンの説明>

(科目の追加):選択すると,履修登録申請したい科目の追加ができます。

(科目の削除):選択すると,追加した科目の削除ができます。

△注意 八

1年間分の履修登録を行ってください!

⇒春学期・秋学期・年間科目(集中授業含)

(申請科目):履修登録申請を行って,現在履修申請中となっている科目です。

※一度選択(申請)した科目を変更する場合は,「一」アイコンをクリックし,一旦該当する科目を削除してから,「+」アイコンを選択し,再度科 目を追加してください。

#### <span id="page-8-0"></span>抽選・履修登録マニュアル ※容量が大きいので注意してください

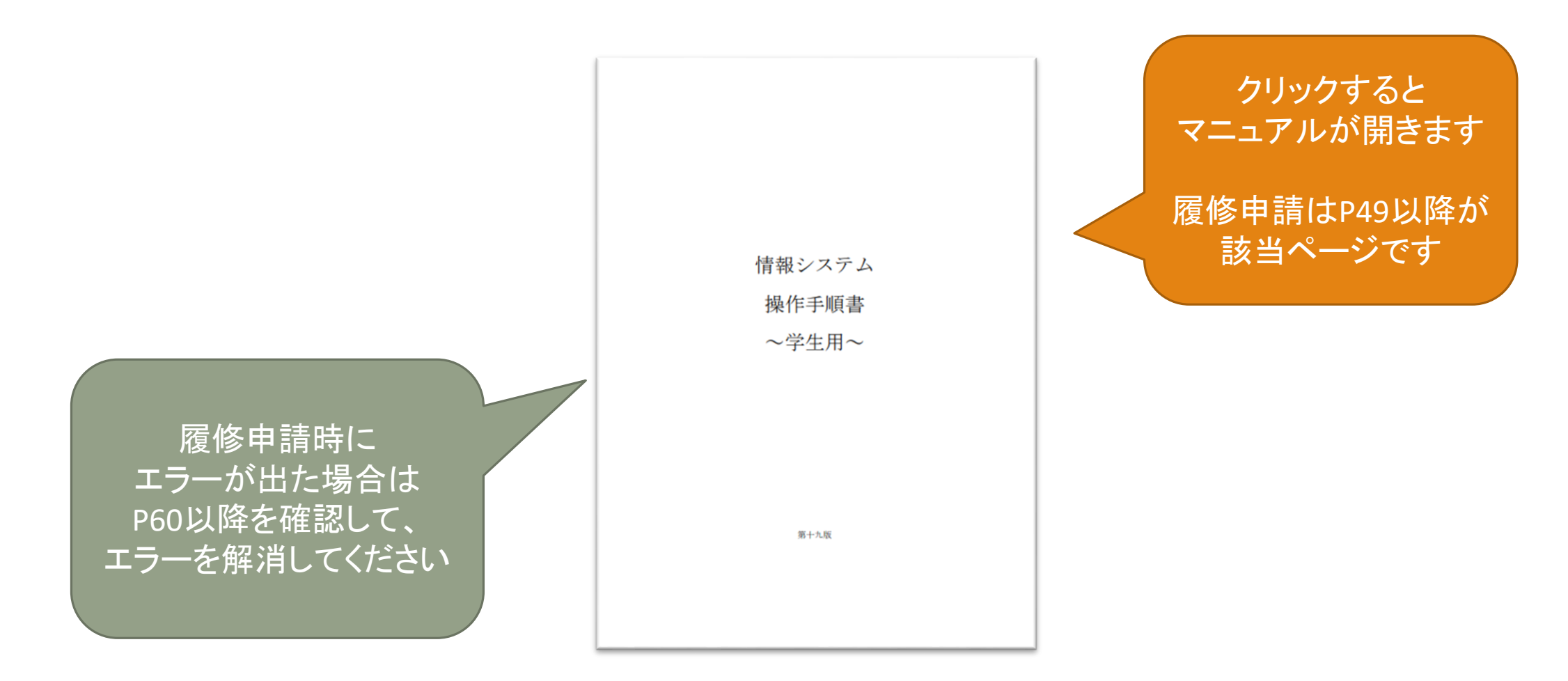

PC・スマートフォン共通マニュアル

### 履修登録科目確認通知書の出力方法・見方

<span id="page-9-0"></span>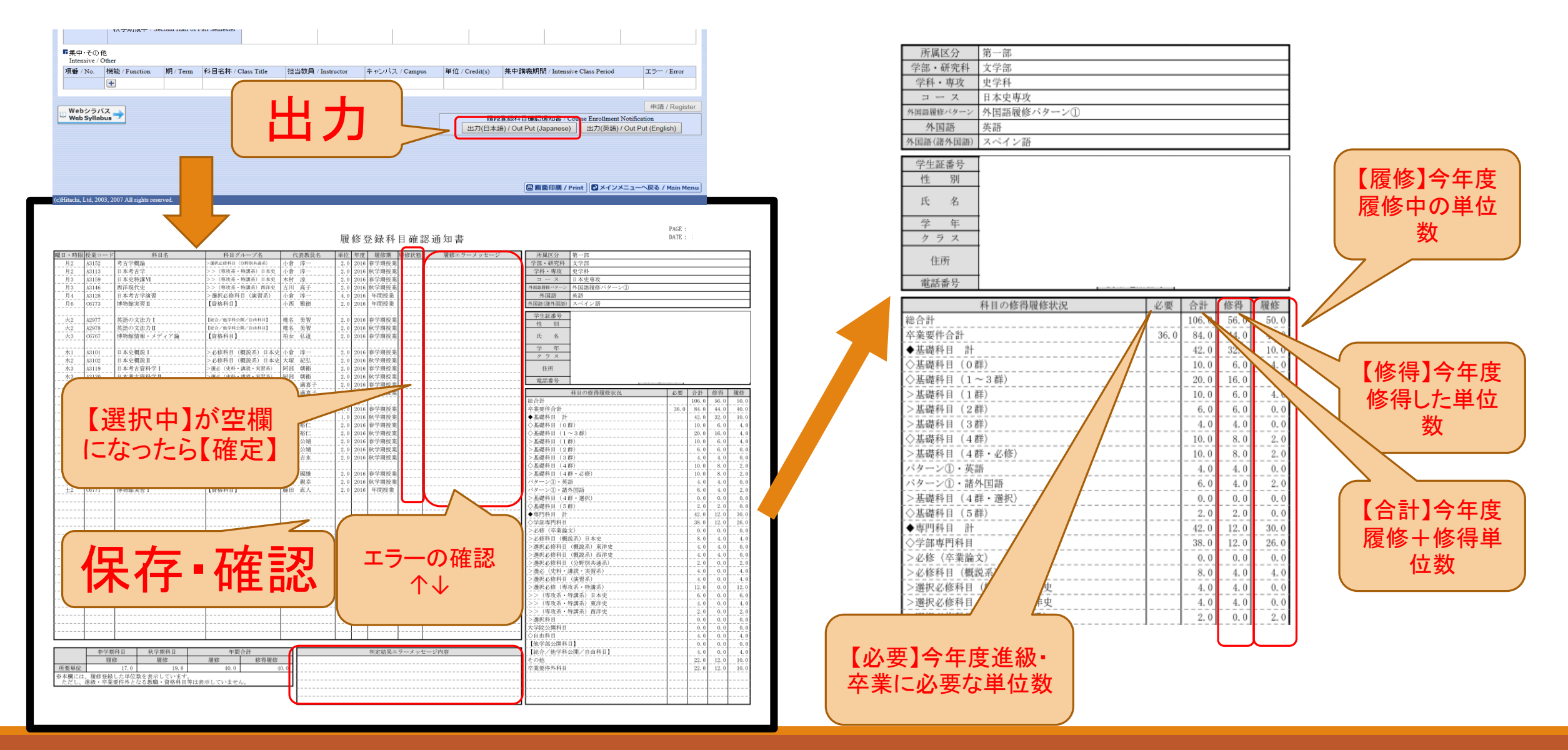

<span id="page-10-0"></span>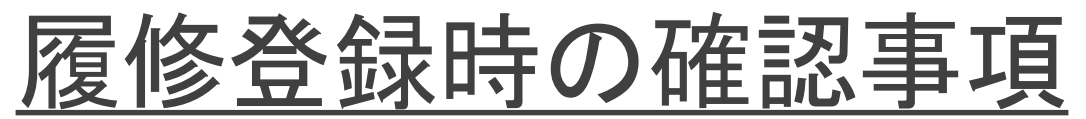

#### 1. 画面に履修したい科目が表示されない場合

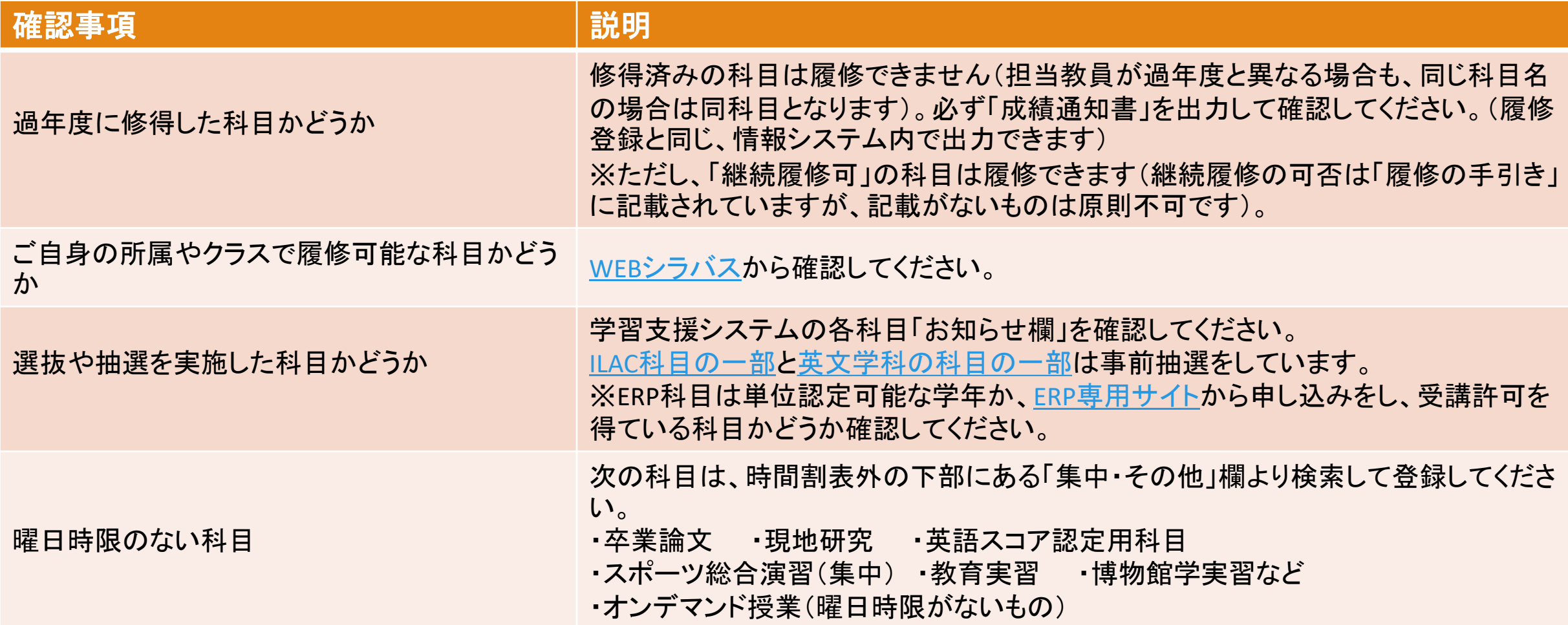

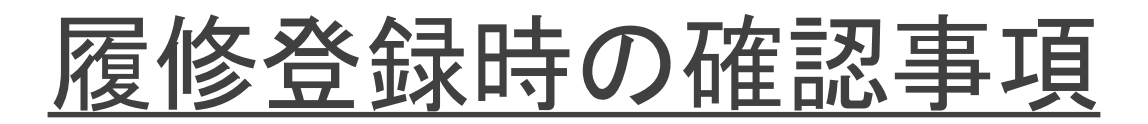

#### 2.登録時に注意が必要な科目①

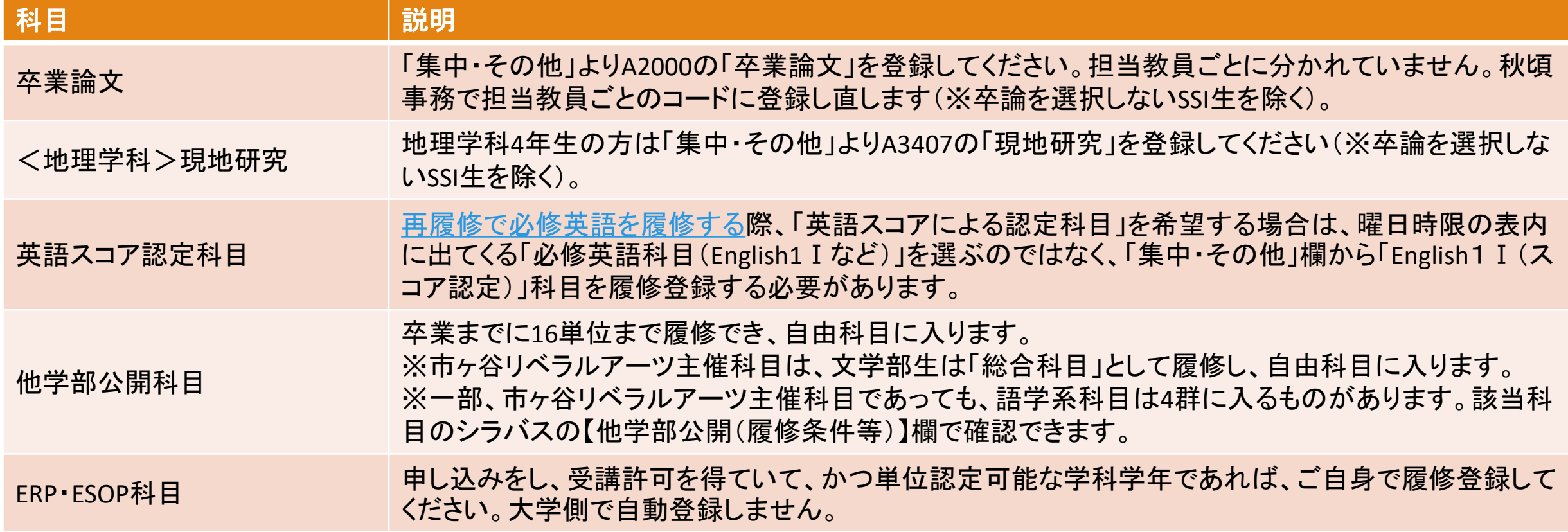

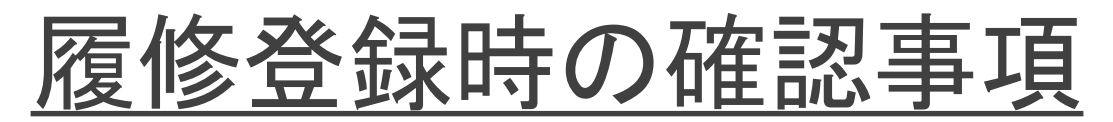

#### 2.登録時に注意が必要な科目②

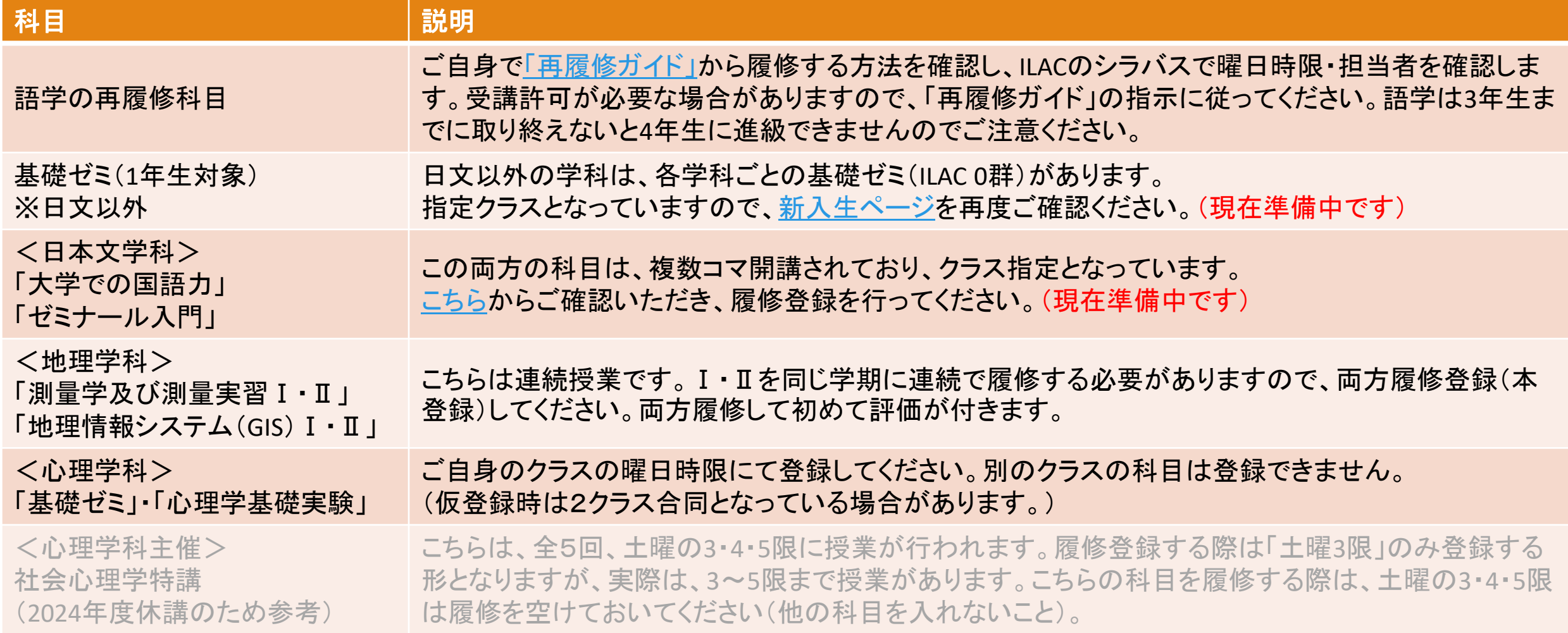

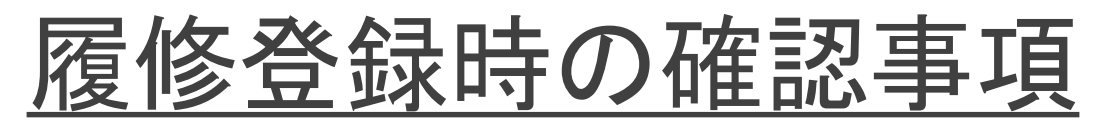

### 2.登録時に注意が必要な科目③

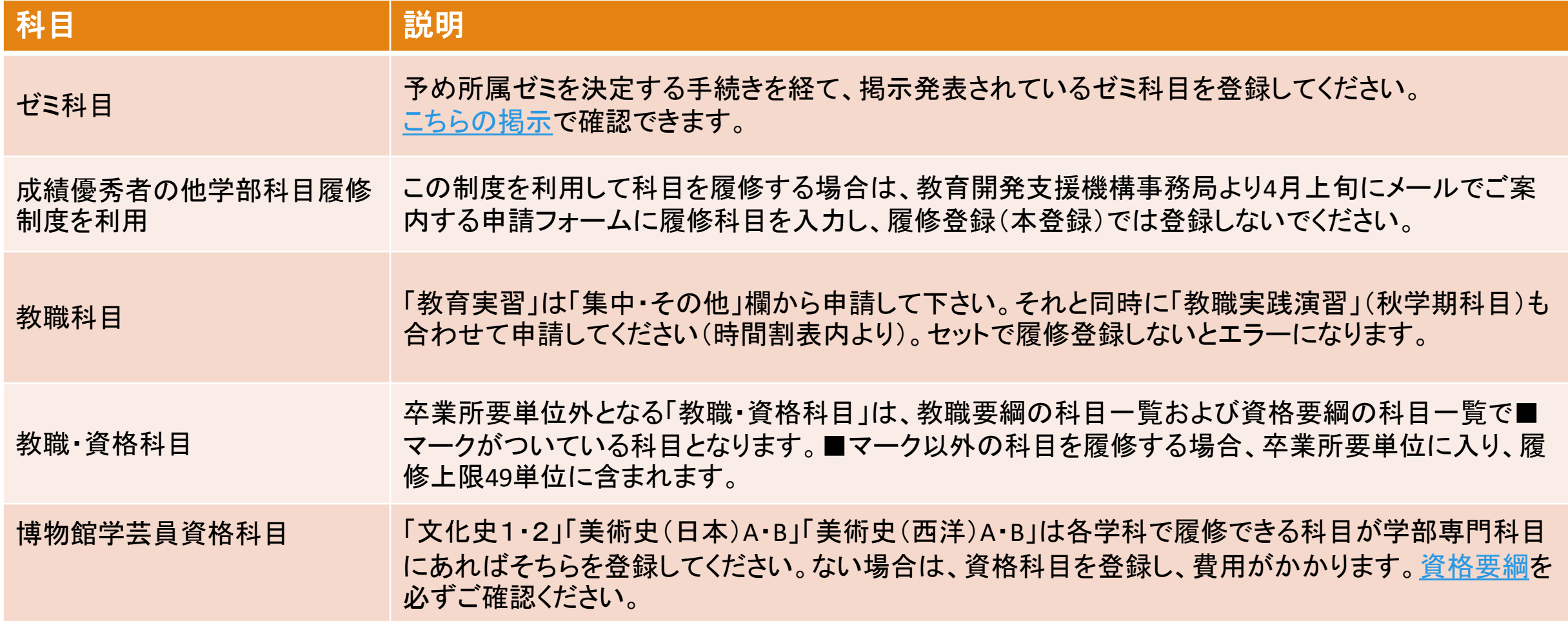

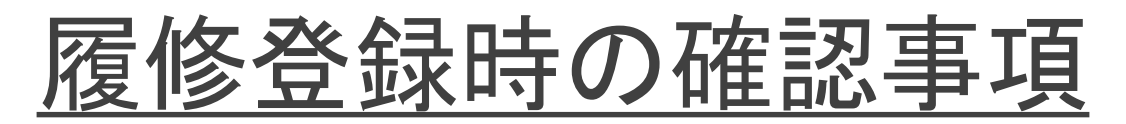

#### 3. 科目を削除できない場合

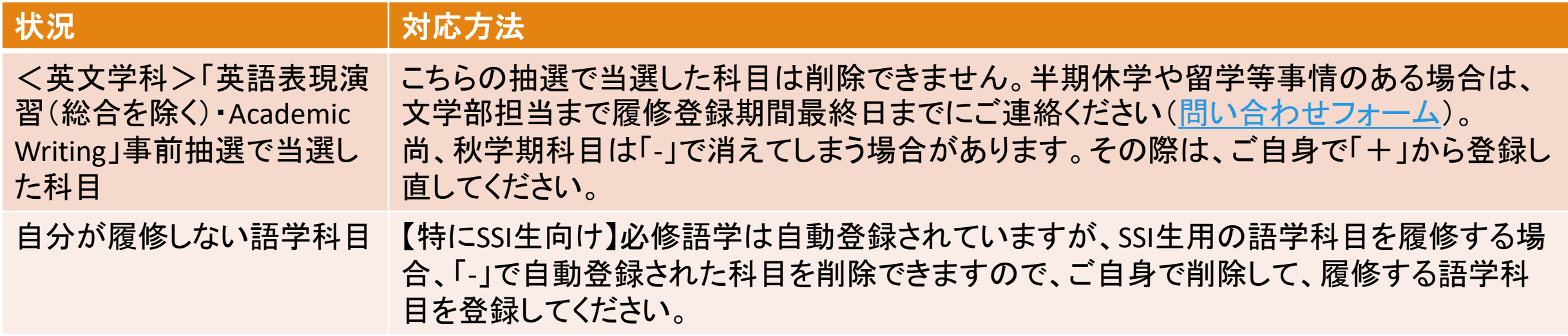

#### 4.エラーがあり登録完了できない場合

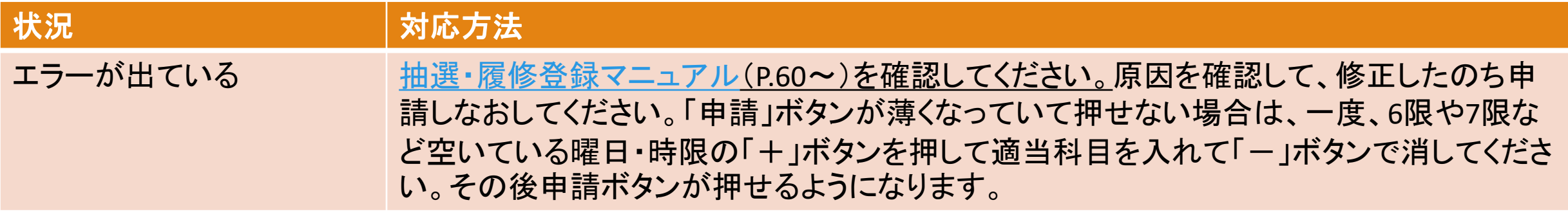

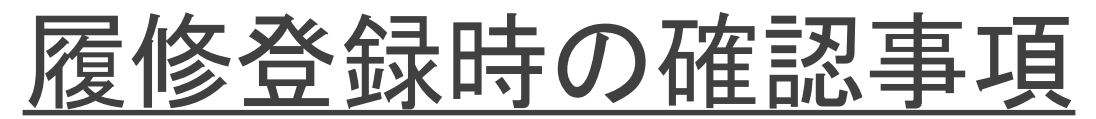

### 4.エラーがあり登録完了できない場合

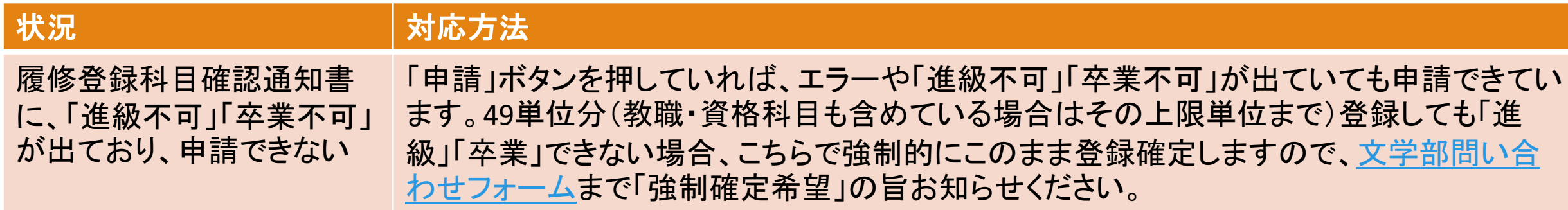

# <span id="page-16-0"></span>履修登録に関するQ&A(随時更新)①

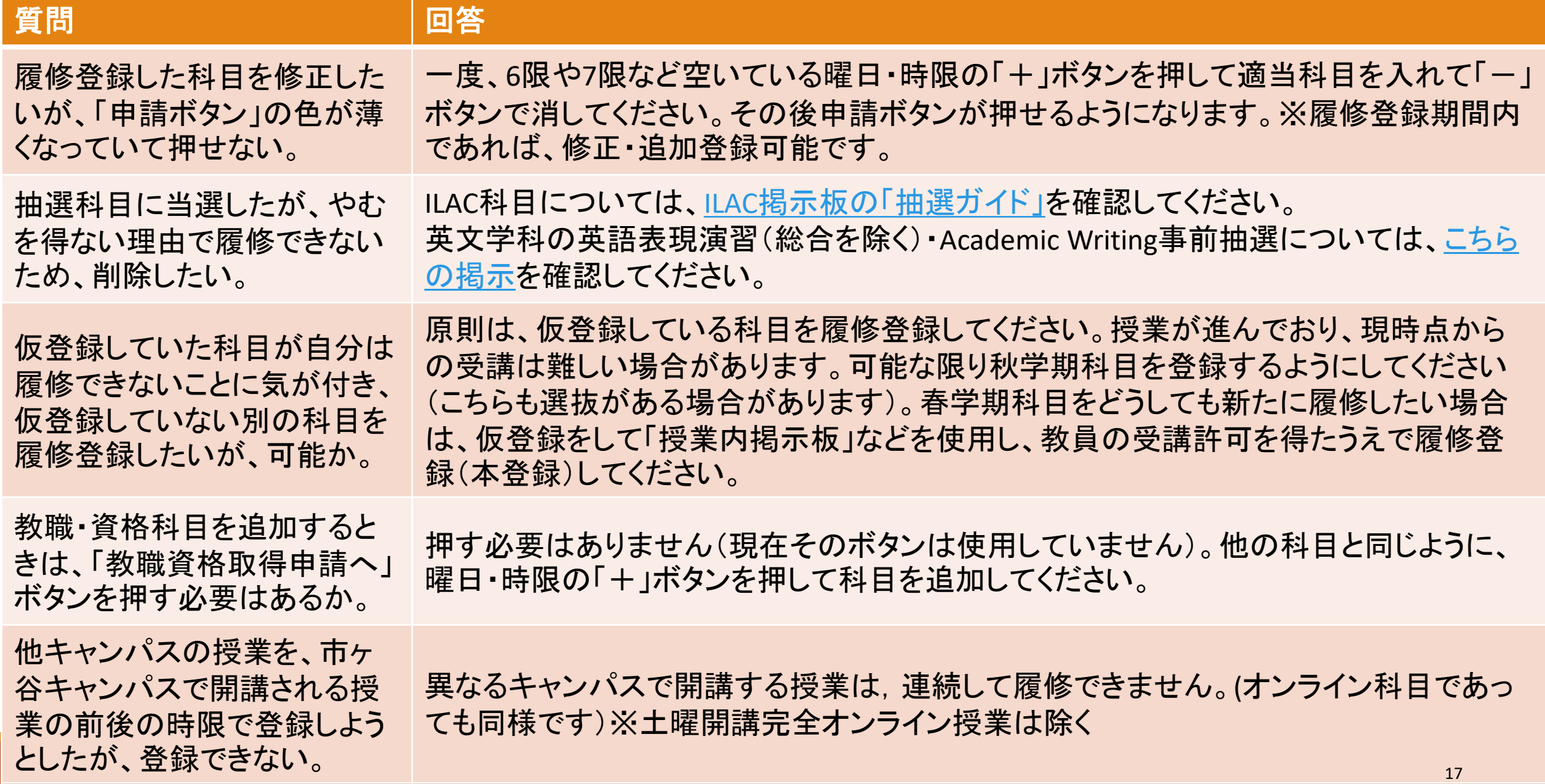

### 履修登録に関するQ&A(随時更新)②

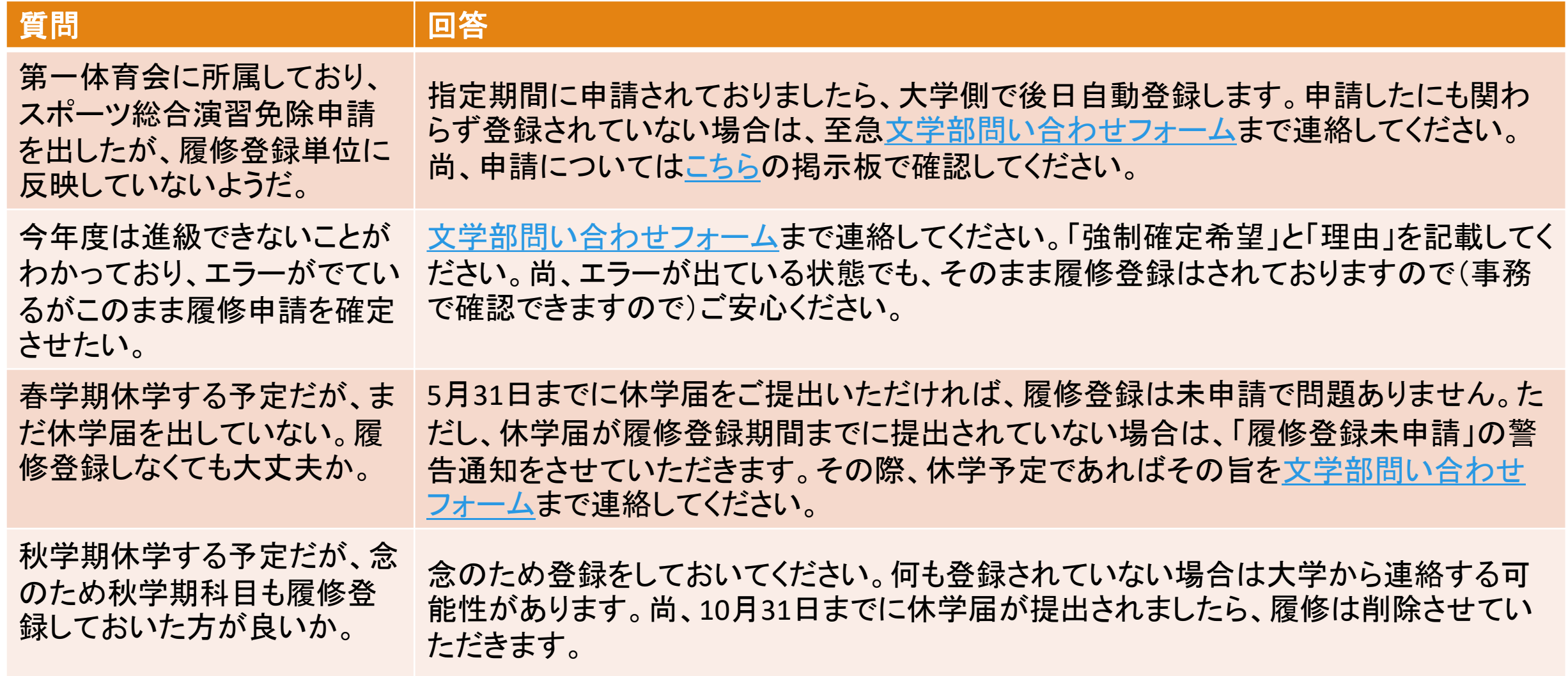

### 履修登録に関するQ&A(随時更新)③

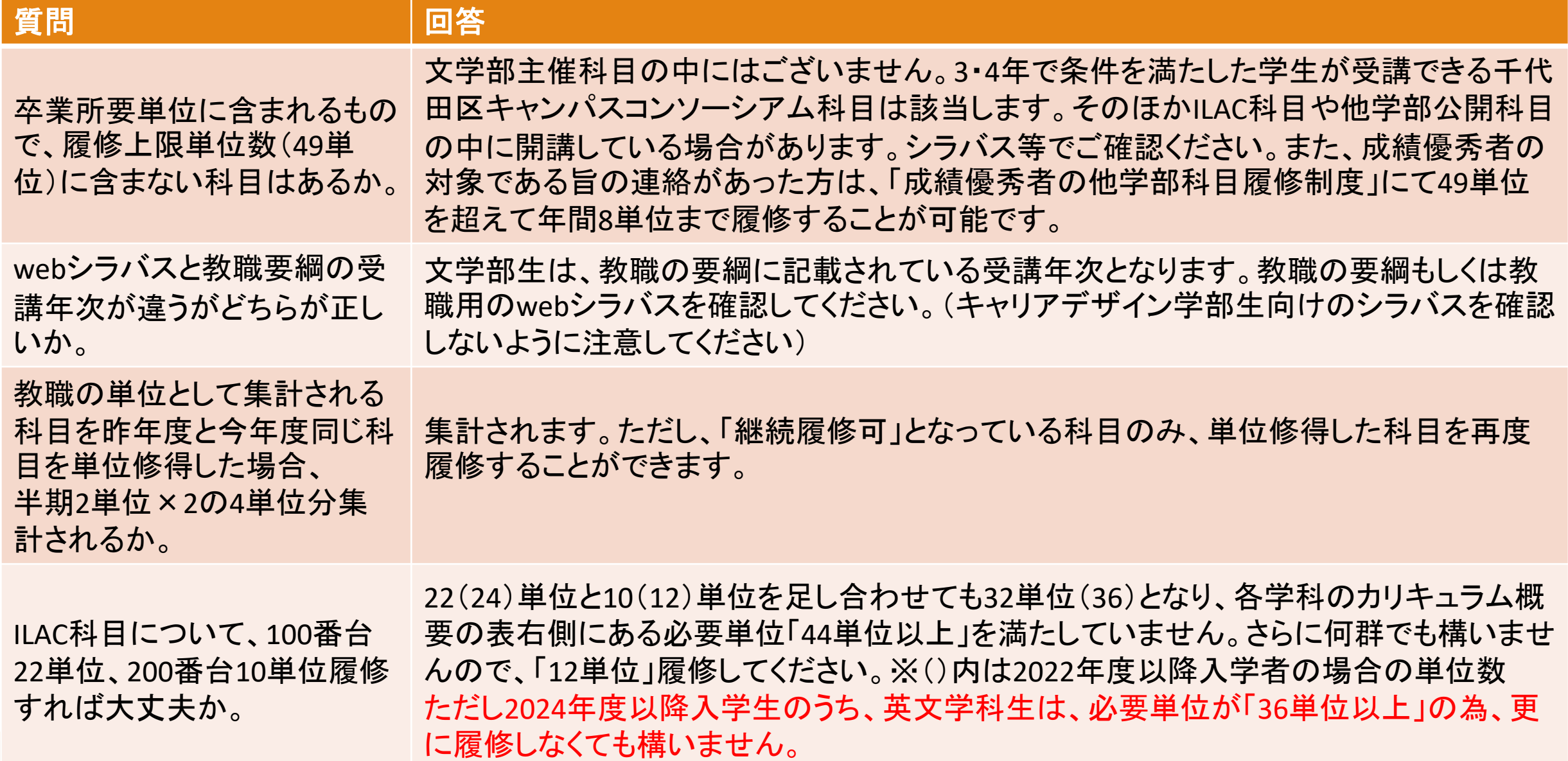

### 履修登録に関するQ&A(随時更新)④

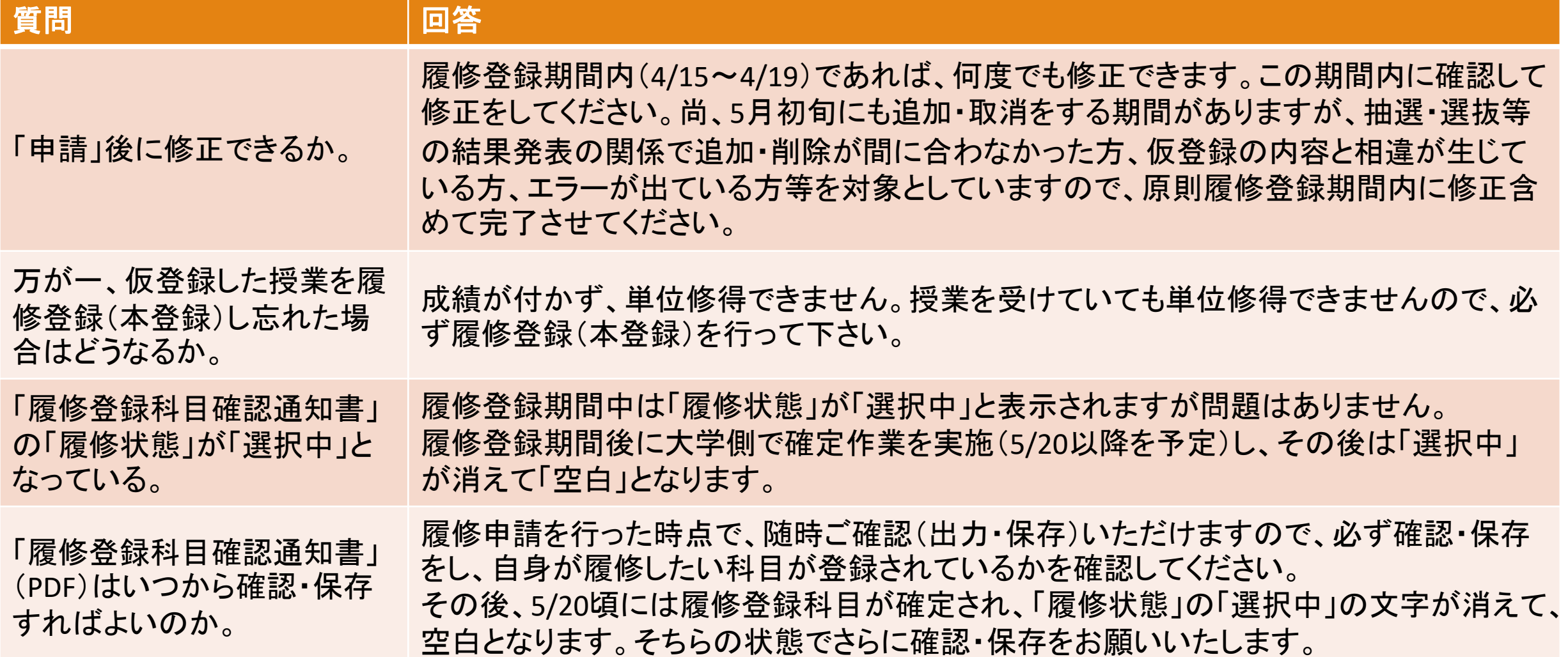

## <span id="page-20-0"></span>履修追加・削除に関するQ&A(5/7・8が対象です)①

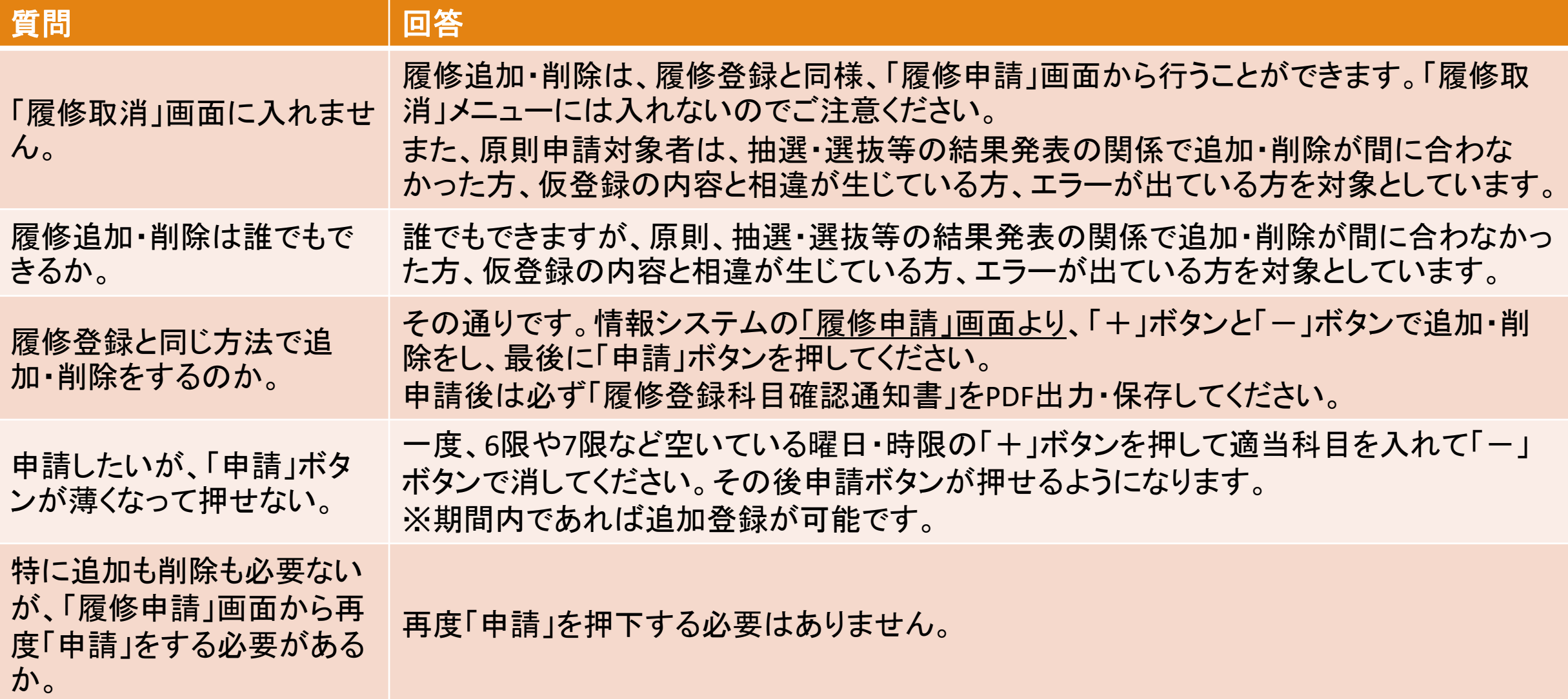

# 履修追加・削除に関するQ&A(5/7・8が対象です)②

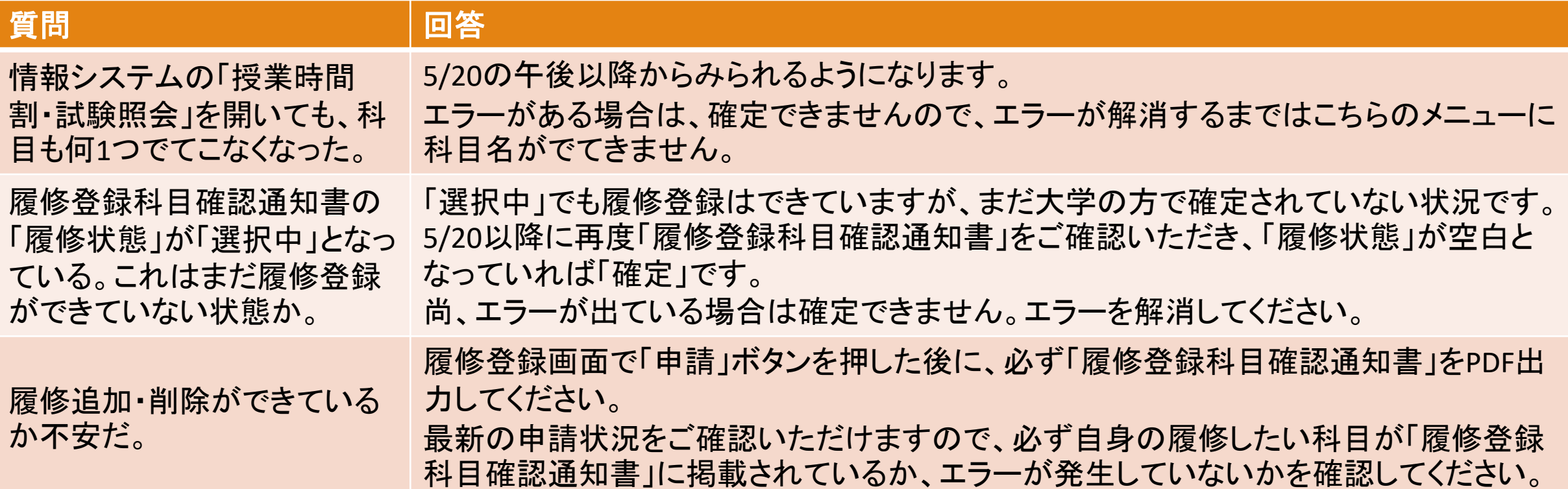

#### 以上です。隅々まで確認し、 漏れなく履修登録を完了させましょう。

ئب